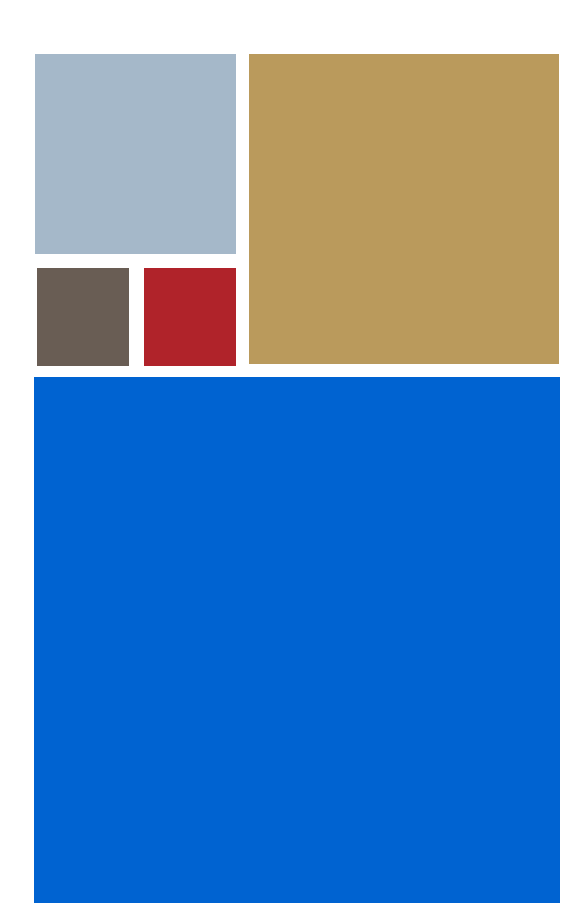

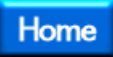

# **OS-9® for 8xxFADS Board Guide**

**Version 4.7**

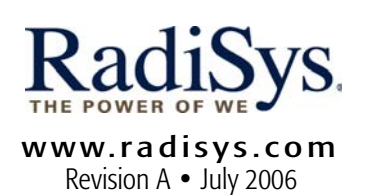

#### Copyright and publication information

This manual reflects version 4.7 of Microware OS-9. Reproduction of this document, in part or whole, by any means, electrical, mechanical, magnetic, optical, chemical, manual, or otherwise is prohibited, without written permission from RadiSys Microware Communications Software Division, Inc.

#### Disclaimer

The information contained herein is believed to be accurate as of the date of publication. However, RadiSys Corporation will not be liable for any damages including indirect or consequential, from use of the OS-9 operating system, Microware-provided software, or reliance on the accuracy of this documentation. The information contained herein is subject to change without notice.

#### Reproduction notice

The software described in this document is intended to be used on a single computer system. RadiSys Corporation expressly prohibits any reproduction of the software on tape, disk, or any other medium except for backup purposes. Distribution of this software, in part or whole, to any other party or on any other system may constitute copyright infringements and misappropriation of trade secrets and confidential processes which are the property of RadiSys Corporation and/or other parties. Unauthorized distribution of software may cause damages far in excess of the value of the copies involved.

July 2006 Copyright ©2006 by RadiSys Corporation All rights reserved. EPC and RadiSys are registered trademarks of RadiSys Corporation. ASM, Brahma, DAI, DAQ, MultiPro, SAIB, Spirit, and ValuePro are trademarks of RadiSys Corporation. DAVID, MAUI, OS-9, OS-9000, and SoftStax are registered trademarks of RadiSys Corporation. FasTrak, Hawk, and UpLink are trademarks of RadiSys Corporation. † All other trademarks, registered trademarks, service marks, and trade names are the property of their respective owners.

# **Table of Contents**

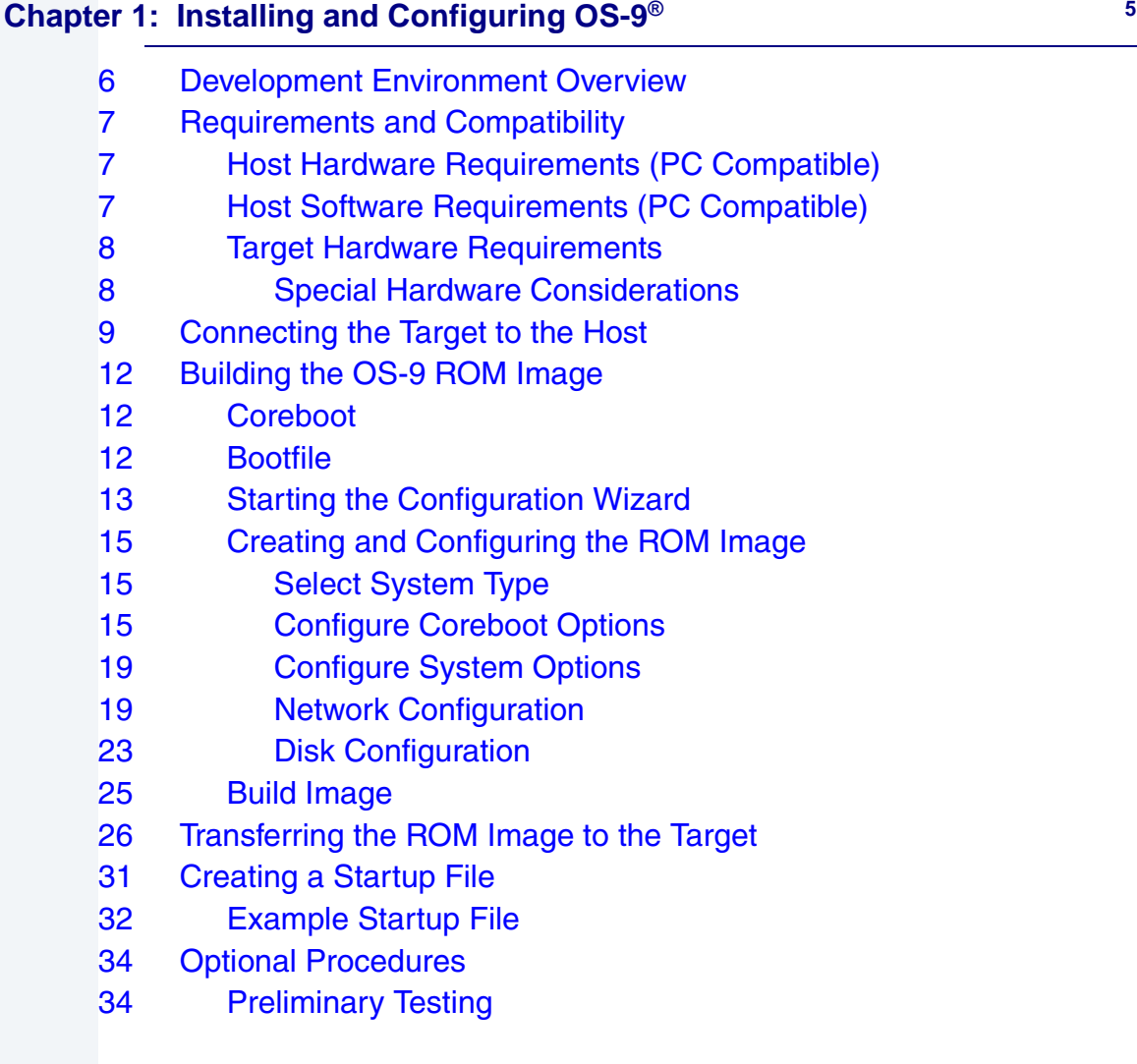

### **[Chapter 2: Board Specific Reference 37](#page-36-0)**

[38 Boot Options](#page-37-0)

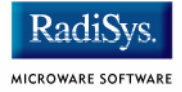

- [40 OS-9 Vector Mappings](#page-39-0)
- [43 Dual-port RAM Mapping](#page-42-0)

### **[Appendix A: Board Specific Modules 45](#page-44-0)**

- [46 Low-Level System Modules](#page-45-0)
- [47 High-Level System Modules](#page-46-0)
- [49 Common System Modules List](#page-48-0)

# <span id="page-4-0"></span>**Chapter 1: Installing and Configuring OS-9®**

This chapter describes installing and configuring OS-9® on the Motorola 8xxFADS target board and the following daughterboards: MPC823FADS, MPC850FADS, MPC860FADS, MPC860SARFADS, MPC860TFADS. The following sections are included:

- **[Development Environment Overview](#page-5-0)**
- **[Requirements and Compatibility](#page-6-0)**
- **[Connecting the Target to the Host](#page-8-0)**
- **[Building the OS-9 ROM Image](#page-11-0)**
- **[Transferring the ROM Image to the Target](#page-25-0)**
- **[Creating a Startup File](#page-30-0)**
- **[Optional Procedures](#page-33-0)**

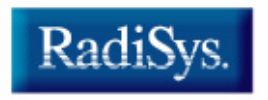

MICROWARE SOFTWARE

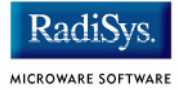

## <span id="page-5-0"></span>**Development Environment Overview**

**[Figure 1-1](#page-5-1)** shows the development environment for the 860 and 860T FADS boards. The components shown include the minimum required to enable OS-9 to run on the 8xxFADS board. Depending on which 8xxFADS board you are using, however, you will have different capabilities:

- The **860T** board contains a chip that has capability for both 100M and 10M. The default is 100M, which is on the P9 Ethernet port.
- The **860** board contains a chip that has only 10M capability. The default is 10M, which is on the P3 Ethernet port.
- The **850** and **823** boards do not have the P9 Ethernet port; thus, the default is 10M on the P3 port.

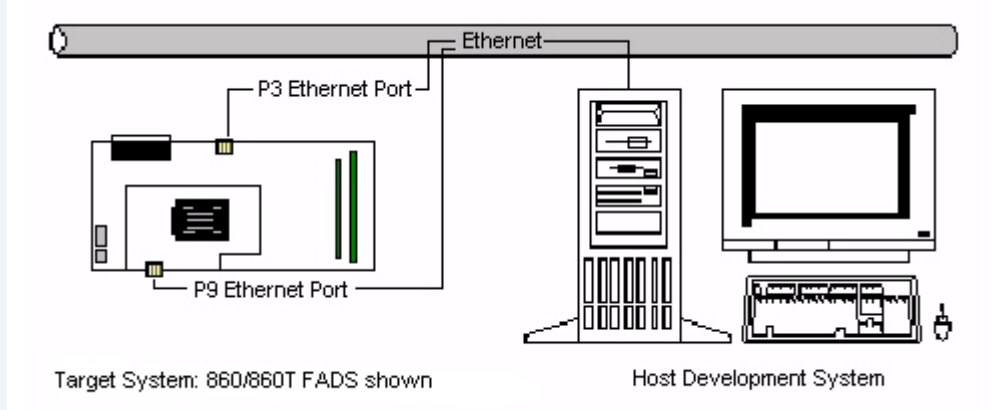

#### <span id="page-5-1"></span>**Figure 1-1 8xxFADS Development Environment**

# <span id="page-6-0"></span>**Requirements and Compatibility**

#### **Note**

Before you begin, install the *Microware OS-9 for PowerPC* CD-ROM on your host PC.

## <span id="page-6-1"></span>**Host Hardware Requirements (PC Compatible)**

Your host PC must meet the following minimum requirements:

- Windows 95, 98, ME, 2000, or NT
- 300-400 MB of free disk space
	- An additional 235MB of free disk space is required to run PersonalJava for OS-9.
	- The 8xxFADS Board Level Support Package requires about 100 MB of free disk space.
- 32MB of RAM (64MB recommended)
- ADI PC board
- 37-wire flat cable included with ADI

## <span id="page-6-2"></span>**Host Software Requirements (PC Compatible)**

Your host PC must have the following applications:

- a terminal emulation program (such as Hyperterminal, which comes with Microsoft Windows 95, Windows 98, and Windows NT 4.0)
- MPC8bug or MPC8bug95

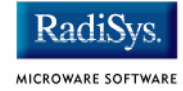

## <span id="page-7-0"></span>**Target Hardware Requirements**

Your target system requires the following hardware:

- enclosure or chassis with power supply
- display terminal
- LCD screen (optional)
- Ethernet 10BaseT and connecting cables
- RS-232 serial connectors and cables
- minimum of 4MB DRAM/2MB Flash

## <span id="page-7-1"></span>**Special Hardware Considerations**

Because not all platforms supported by this package have the same set of peripherals, the example boot image contained within this package is tuned to support as many platforms as possible. After booting OS-9 initially from the sample boot explained in this chapter, you should reconfigure the system to more directly fit your requirements.

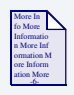

## **For More Information**

The *OS-9 Device Descriptor and Configuration Module Reference* manual included with your software distribution contains information to help you understand the purpose of each of the modules contained in this distribution and the variety of ways that the software can be configured to meet your needs.

# <span id="page-8-0"></span>**Connecting the Target to the Host**

This section describes connecting the target board to the host PC via serial and Ethernet connections.

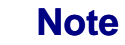

Your development system must have the following basic elements to complete this procedure:

- a serial connection between the host PC and the target
- an Ethernet connection from your host and target to a network
- a terminal emulation program (for example Hyperterminal)
- an appropriate power supply to the target

Complete the following steps to connect the target to the host:

- Step 1. Connect the target's RS-232 COM port to an unused RS-232 COM port on your Host PC using a serial cable.
- Step 2. Connect the target board to an Ethernet network. Your Host PC must also be connected to a network.
- Step 3. Start Hyperterminal on the Host PC by selecting Start -> Programs -> Accessories -> Hyperterminal.
- Step 4. Enter a name for your Hyperterminal session.
- Step 5. Select an icon for the new Hyperterminal session. A new icon will be created with the name of your session associated with it.
- Step 6. Click OK.

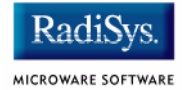

- Step 7. In the **Connect To** dialog box, go to the **Connect using** pull-down menu and enter the communications port to be used to connect to the target system.
- Step 8. Click OK.
- Step 9. Configure the **Port Settings** tab, as shown in **[Figure 1-2](#page-9-0)**.

#### <span id="page-9-0"></span>**Figure 1-2 COM Port Settings**

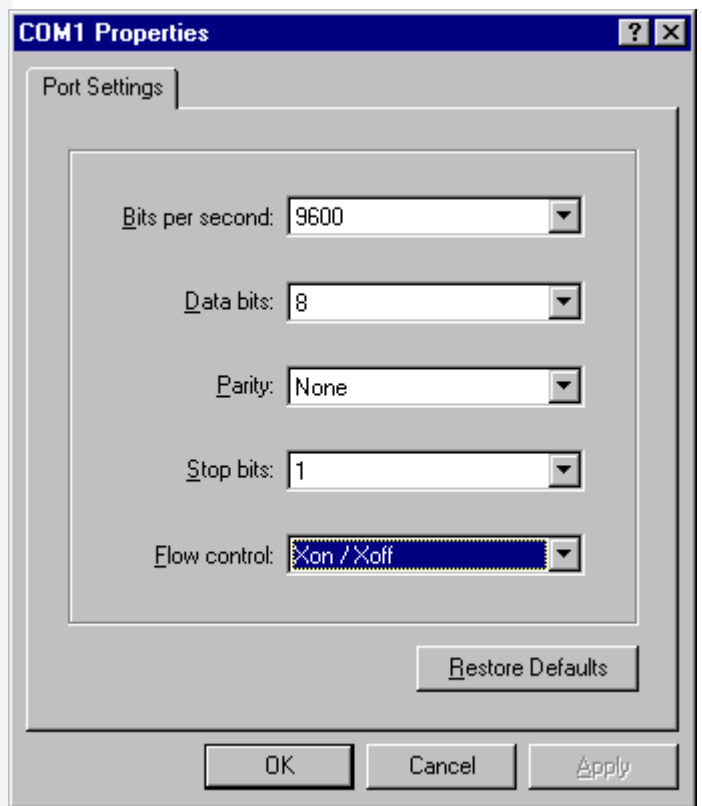

Step 10. Click OK.

Step 11. In the Hyperterminal window, select File/Properties. Click on the **Settings** tab and select the following:

Terminal Keys Emulation = Auto Detect Backscroll Buffer Lines = 500

- Step 12. Click OK.
- Step 13. Go to the Hyperterminal menu and select Call/Connect from the pull-down menu to establish your terminal session with the target. If you are connected, the bottom left corner of your Hyperterminal screen will display the word *Connected*.
- Step 14. Leave the Hyperterminal window open on your desktop (or minimized); you will use the window again later in this procedure.

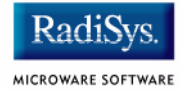

# <span id="page-11-0"></span>**Building the OS-9 ROM Image**

The OS-9 ROM Image is a set of files and modules that collectively make up the OS-9 operating system. The specific ROM Image contents can vary from system to system depending on hardware capabilities and user requirements.

To simplify the process of loading and testing OS-9, the ROM Image is generally divided into two parts: the low-level image, called coreboot, and the high-level image, called bootfile.

## <span id="page-11-1"></span>**Coreboot**

The coreboot image is generally responsible for initializing hardware devices and locating the high-level (or bootfile) image as specified by its configuration. For example from a FLASH part, a harddisk, or Ethernet. It is also responsible for building basic structures based on the image it finds and passing control to the kernel to bring up the OS-9 system.

## <span id="page-11-2"></span>**Bootfile**

The bootfile image contains the kernel and other high-level modules (initialization module, file managers, drivers, descriptors, applications). The image is loaded into memory based on the device you select from the boot menu. The bootfile image normally brings up an OS-9 shell prompt, but can be configured to automatically start an application.

Microware provides a Configuration Wizard to create a coreboot image, a bootfile image, or an entire OS-9 ROM Image. The wizard can also be used to modify an existing image. The Configuration Wizard is automatically installed on your host PC during the OS-9 installation process.

## <span id="page-12-0"></span>**Starting the Configuration Wizard**

The Configuration Wizard is the application used to build the coreboot, bootfile, or ROM image. To start the Configuration Wizard, perform the following steps:

Step 1. From the Windows desktop, select  $Start > Radius -$ Microware OS-9 for <product> -> Configuration Wizard. You should see the following opening screen:

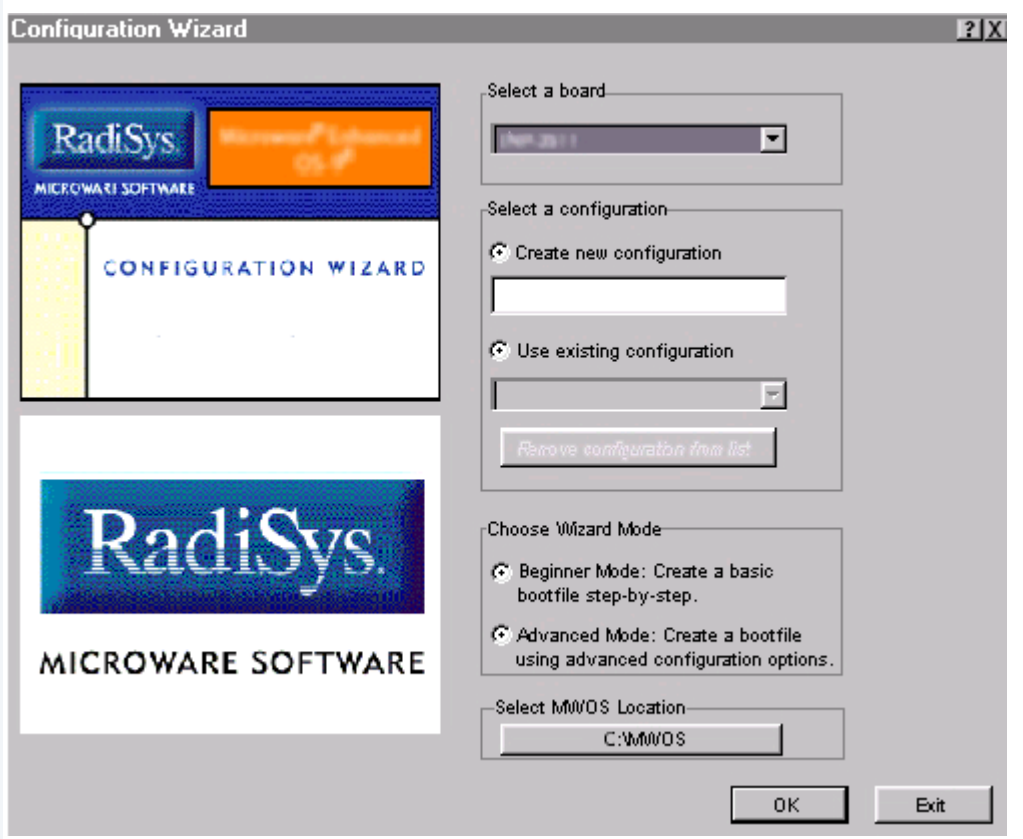

#### **Figure 1-3 Configuration Wizard Opening Screen**

Step 2. Select your target board from the **Select a board** pull-down menu.

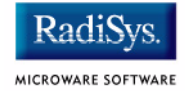

- Step 3. Select the Create new configuration radio button from the **Select a configuration** menu and type in the name you want to give your ROM image in the supplied text box. This names your new configuration, which can later be accessed by selecting the **Use existing configuration** pull down menu.
- Step 4. Select the Advanced Mode radio button from the **Choose Wizard Mode** field and click OK. The Wizard's main window is displayed. This is the dialog from which you will proceed to build your image. An example is shown in **[Figure 1-4](#page-13-0)**.

#### <span id="page-13-0"></span>**Figure 1-4 Configuration Wizard Main Window**

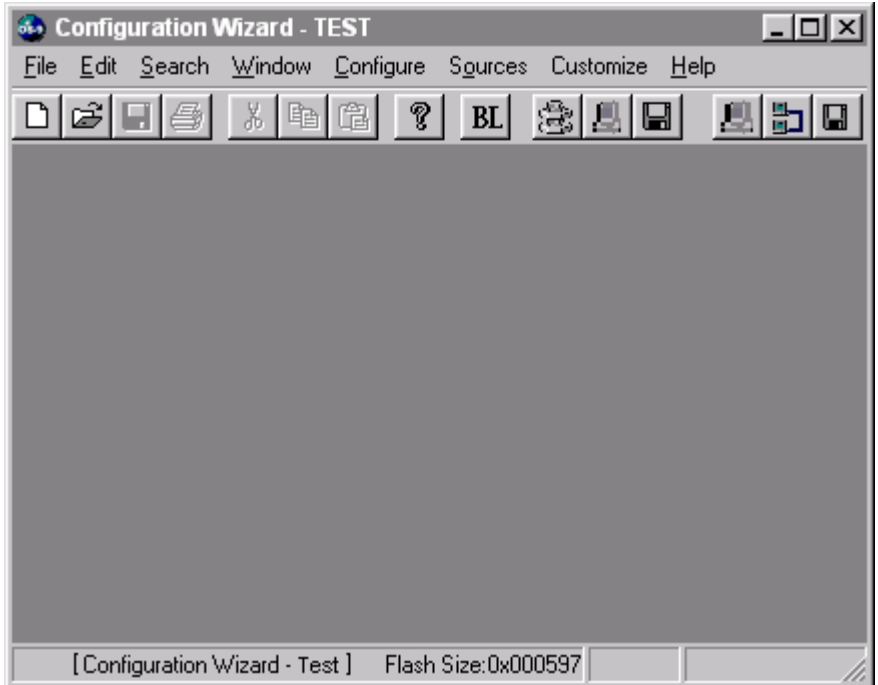

## <span id="page-14-0"></span>**Creating and Configuring the ROM Image**

This section describes how to use the Configuration Wizard to create and configure your OS-9 ROM image.

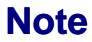

This section provides an example of an OS-9 ROM image successfully built on a Host PC and transferred to an 823FADS target board. You may have to modify your selections depending on your application.

## <span id="page-14-1"></span>**Select System Type**

Configure system type options by selecting  $Configure \rightarrow Sys \rightarrow$ Select System Type from the **Main Configuration** window.

For the 823FADS target board, you can bypass this option and use the default settings.

## <span id="page-14-2"></span>**Configure Coreboot Options**

Step 1. From the **Main Configuration** window, select Configure -> Coreboot -> Main configuration.

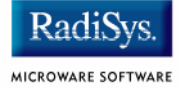

#### Step 2. Select the **Debugger** tab. The following window is displayed.

#### **Figure 1-5 Coreboot Configuration—Debugger Tab**

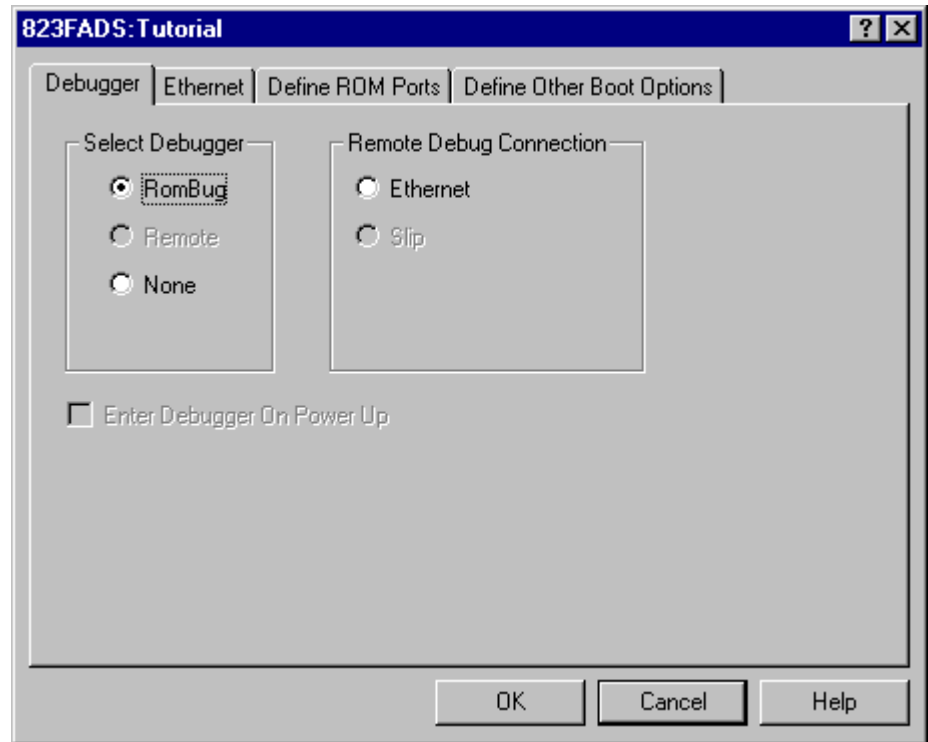

Step 3. Under **Select Debugger**, select RomBug. This sets Ethernet as the method for user state debugging. Select None if you do not want to debug your program.

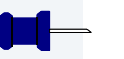

## **Note**

To perform system state debugging, select Ethernet under **Remote Debug Connection**. If you set Ethernet as the method for system state debugging, you will not be able to perform user state debugging via Ethernet.

For system state debugging, you must also set the parameters in the **Ethernet** tab of the coreboot configuration.

Step 4. Select the **Ethernet** tab. The following window is displayed.

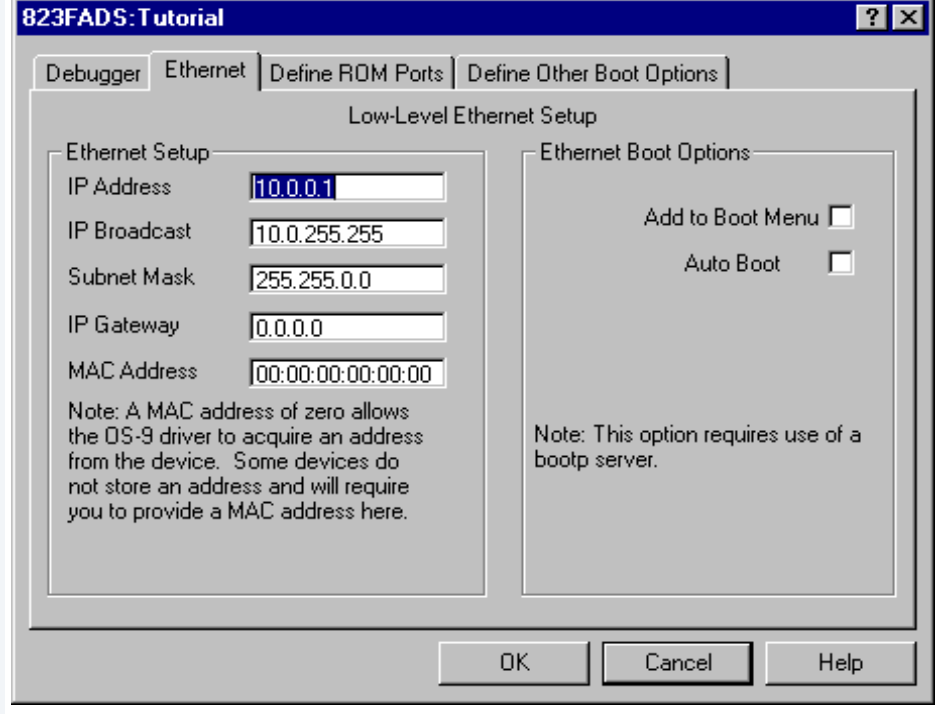

#### <span id="page-16-0"></span>**Figure 1-6 Coreboot Configuration—Ethernet Tab**

Step 5. Enter the appropriate Ethernet setup information.

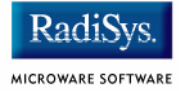

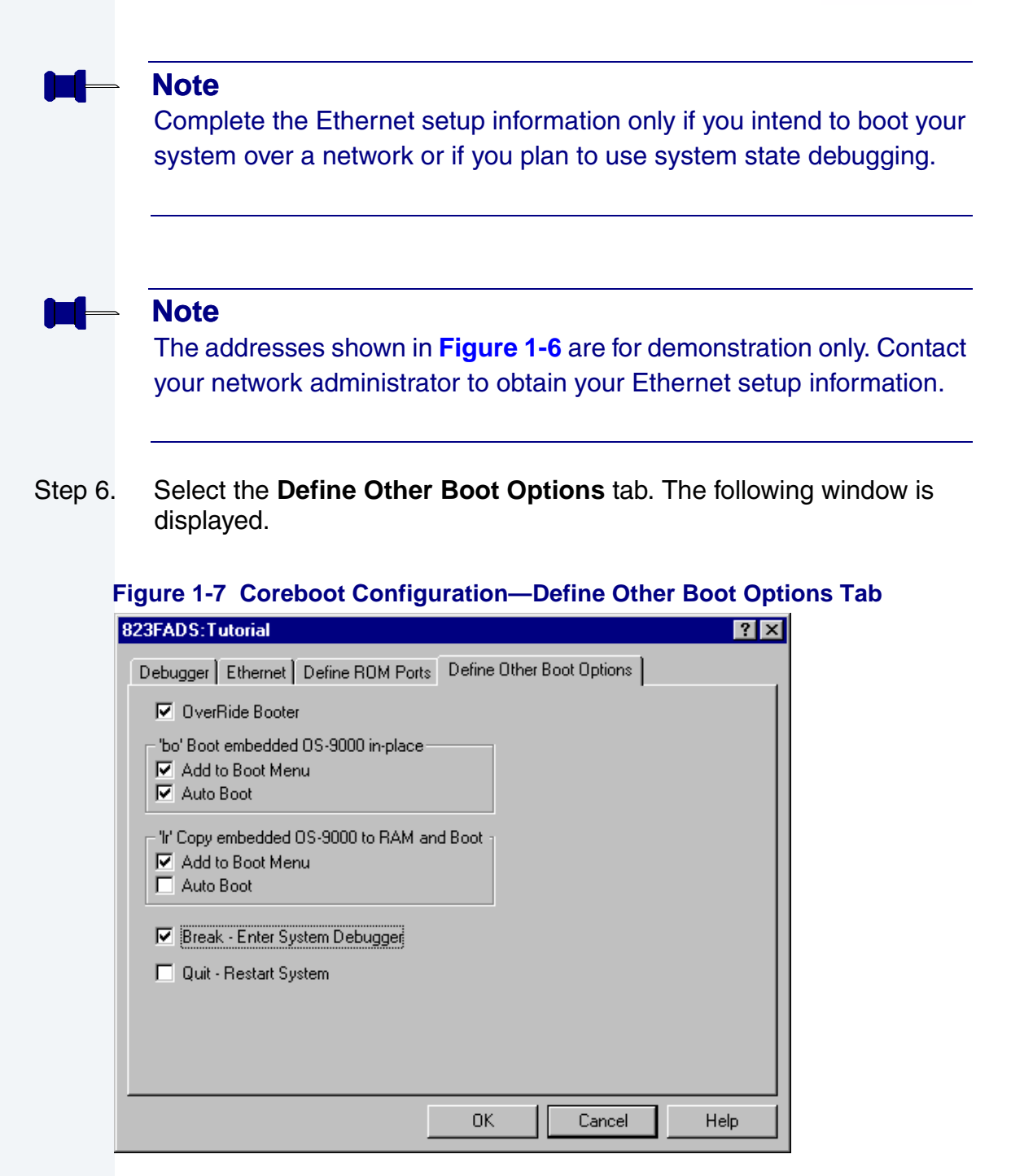

- Step 7. Select Break-Enter System Debugger.
- Step 8. Click OK and return to the **Main Configuration** window.

### <span id="page-18-0"></span>**Configure System Options**

Configure system options by selecting Configure -> Bootfile -> Configure System Options from the **Main Configuration** window. You can bypass this option and use the default settings.

To use the target board across a network, you must enable the Ethernet network settings.

#### <span id="page-18-1"></span>**Network Configuration**

To use the target board across a network, complete the following steps:

Step 9. If you want to use the target board across a network, you will need to configure the Ethernet settings within the Configuration Wizard. To do this, select Configure -> Bootfile -> Network Configuration from the Wizard's main menu.

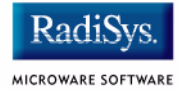

Step 10. From the **Network Configuration** dialog, select the Interface Configuration tab. From here you can select and enable the interface. For example, you can select the appropriate Ethernet card from the list of options on the left and specify whether you would like to enable IPv4 or IPv6 addressing. **[Figure 1-8](#page-19-0)** shows an example of the **Interface Configuration** tab.

#### <span id="page-19-0"></span>**Figure 1-8 Bootfile -> Network Configuration -> Interface Configuration**

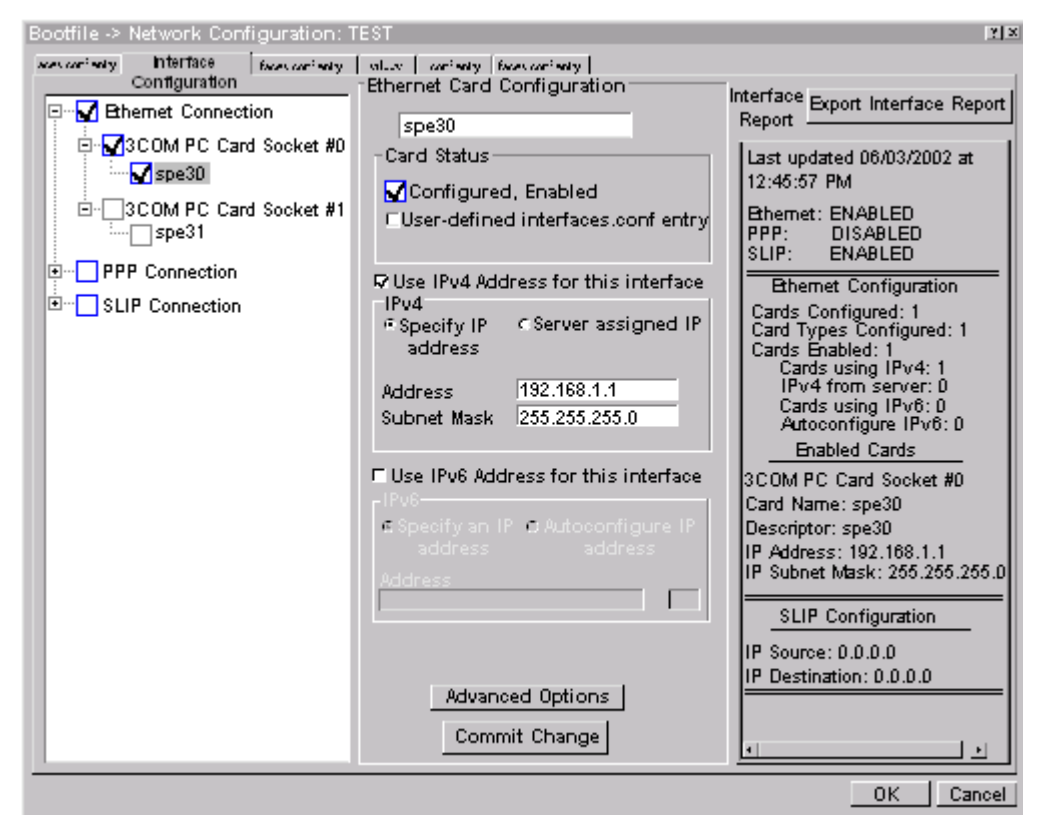

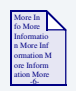

#### **For More Information**

To learn more about IPv4 and IPv6 functionalities, refer to the *Using LAN Communications* manual, included with this product CD.

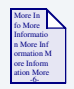

## **For More Information**

Contact your system administrator if you do not know the network values for your board.

- Step 11. Once you have made your settings in the **Network Configuration** dialog, click OK.
- Step 12. Select the DNS Configuration tab. The following window is displayed. More than one DNS server can be added in this dialog box. If your network does not use DNS, click Disable DNS and move to the **Gateway** tab. If you have DNS available, click Enable DNS and type your host name and domain.

#### **Note**

You add DNS IP addresses by clicking on the box directly under **DNS Server Search Order** and typing the IP address. Click the Add button when complete.

More than one DNS server can be added by repeating these steps.

- Step 13. Select the **Gateway** tab. Add new gateway addresses by clicking on the box and typing in the gateway name. Click the Add button when complete.
- Step 14. Select the  $\text{SoftStar}^{\circledast}$  Setup tab. The following window is displayed.

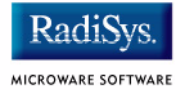

The options below represent daemons that can be automatically started if you want to FTP or telnet from a PC to the OS-9 target. Start NFS Client enables you to remote mount the target. For this demonstration, you will telnet to the target and establish a sender window and a receiver window.

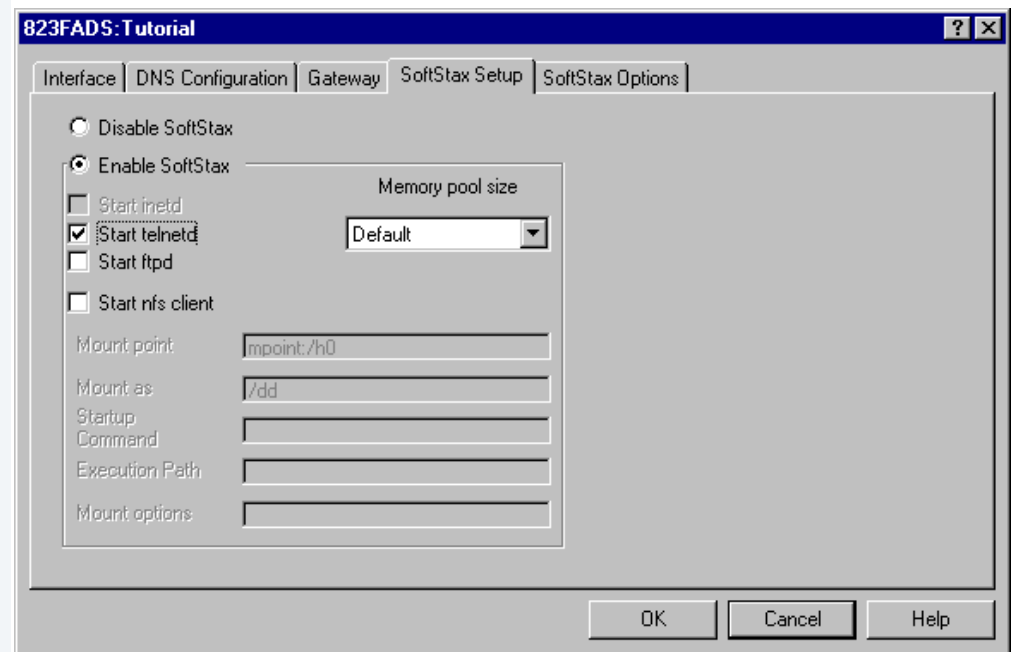

#### **Figure 1-9 Bootfile Configuration—SoftStax® Setup Tab**

- Step 15. Click Enable SoftStax.
- Step 16. Click Start telnetd. (The only checked box on this tab should be the Start telnetd box.)
- Step 17. Click OK.
- Step 18. Select the **SoftStax Options** tab.

The **SoftStax Options** tab enables you to include networking utilities in the ROM image. By default, ftp, hostname, ping, and netstat are included. You can add other utilities as desired.

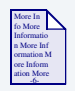

## **For More Information**

The networking utilities are described in the *Using LAN Communications* manual.

Step 19. Click OK at the bottom of the **Network Configuration** menu to complete network configuration and return to the **Main Configuration** window.

## <span id="page-22-0"></span>**Disk Configuration**

Step 1. From the main configuration window, select Configure -> Bootfile -> Disk Configuration.

The Disk Configuration options include the following three tabs:

- The **RAM Disk** tab enables you to create a RAM disk of any size for loading modules onto the target.
- The **IDE Configuration** tab enables you to configure IDE drives for the target.
- The **Init Options** tab sets the configuration for OS-9 to initialize itself on the target.

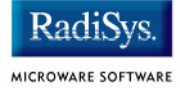

#### Step 2. Select the **Init Options** tab. The following window is displayed.

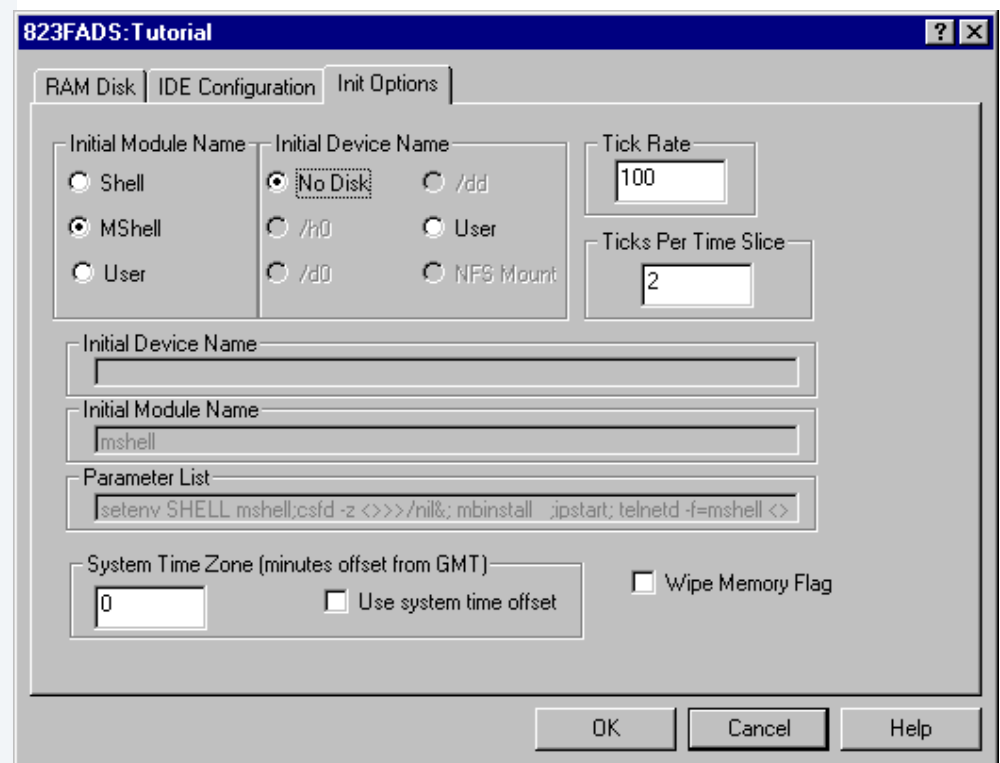

#### **Figure 1-10 Bootfile Configuration—Init Options Tab**

Step 3. Select the Mshell option for the initial module name. This causes OS-9 to start a console shell usable from your terminal window. Initial **Device Name** should be selected as No Disk.

The tick rate is 100 and ticks per timeslice is set to 2. If you look at the **Parameter List** box, you see the commands that OS-9 executes upon system start-up.

Step 4. Click OK to return to the **Main Configuration** window.

## <span id="page-24-0"></span>**Build Image**

Complete the following steps to build the target board image.

- Step 1. From the **Main Configuration** window, select Configure -> Build Image. The **Master Builder** window appears.
- Step 2. Select the **Coreboot + Bootfile** option.
- Step 3. Select the ROM Utility Set, User State Debugging Modules, and the SoftStax (SPF) Support boxes under the **Include** options.
- Step 4. Click Build. It should display progress information and show the statistics of the image just created.
- Step 5. Click Save As. The rom and rom.s files are created in the following directory:

MWOS/OS9000/821/PORTS/8XXFADS/BOOTS/INSTALL/PORTBOOT

At this point you can either close the Configuration Wizard or leave it open for use in modifying your ROM Image. If you choose to close, you can save your configuration settings for later use.

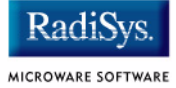

# <span id="page-25-0"></span>**Transferring the ROM Image to the Target**

Complete the following steps to transfer your ROM image to the reference board.

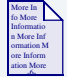

### **For More Information**

This process uses the MPC8BUG utility from Motorola. For more information about MPC8BUG, refer to the *MPC8xxFADS User's Manual* the appropriate user's manual for your processor.

- Step 1. Connect the reference board to your host PC through the ADI card and cable.
- Step 2. After making the connection, reboot the target machine by turning the power switch off and on.
- Step 3. At the DOS prompt on your host PC, type the following command:

mpc8bug a b (if using Windows NT)

mpc8bug95 a b (if using Windows 95 or Windows 98)

where a is the ADI - number (between 0-3)

and b is the ADS board address (between 0-7)

Your screen should display the following message:

```
Microsoft(R) Windows NT(TM)
(C) Copyright 1985-1996 Microsoft Corp.
```

```
U:\mwos\OS9000\821\PORTS\8XXFADS\BOOTS\INSTALL\PORTBOOT>
mpc8bug 0 0
mpc8bug version 1.5 May 18 98
Copyright 1998 Motorola, Inc. All Rights Reserved.
```
 Initializing memory controller and UPM for 50MHZ DRAM delay set to 60ns DRAM size set to 4Mbytes Executing .mpctcl.cfg file from c:\mpc8bug directory. Executing .mpc8xx.cfg file from c:\mpc8bug directory. Executing .mpc823.cfg file from c:\mpc8bug directory. Executing .mpcsdram.cfg file from c:\mpc8bug directory.

#### **Note**

The example above is for an MPC823FADS reference board. The displays for other screens will vary slightly.

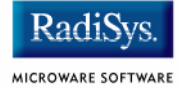

**Note** Use the following instructions to determine the values of a and b. mpc8bug ADI ADS [-nosem] [object\_file] [-c command\_file] [-o log\_file] ADI- a number in the range 0-3. On a Sparcstation: The number of the SBus slot of the ADI card. On a PC: address of the port of the ADI card divided by 0x100. ADS- address of ADS board (0-7). (determined by dip switches on the board.) nosem suppress semaphore allocation upon activation. (By default, allows only one debugger to be activated per each ADI port.) This argument is not applicable in IBM-compatible PCs. object\_file name of a program to load. command\_filename of a file containing debugger commands. log\_file name of a file to which session history will be logged. Example mpc8bug 1 7 These instructions were taken from the *MPC8BUG Software Users Manual*.

The prompt on your Windows host PC should read F823bug>. If your prompt does not display, or displays something else (such as 8xxFADS>), exit MPC8BUG by typing exit and return to step one.

Your prompt can also read F850bug>, F860bug>, F860SARbug>, or F860Tbug> depending on the reference board you are using.

# Installing and Configuring OS-9<sup>®</sup> 1 **a**  $\blacksquare$

Step 4. Reset the hardware by typing  $\text{reset }$ : h. The example below indicates what your screen should display:

```
f823Bug> reset :h
```

```
 Initializing memory controller and UPM for 50MHZ
 DRAM delay set to 60ns
 DRAM size set to 4Mbytes
```
Step 5. Send the Srecord file from the host PC to the reference board by typing  $loadf$  rom.  $S$  0. The value of b is the same as in Step three. Your Host PC screen should display the following message:

```
f823Bug> loadf rom.S 0
loadf: Loading Srecords file . . .
Loading flash mapped sections to ram memory buffer:
Programming flash :00200000 bytes at 02800000-029fffff
Flash programming completed
```

```
Loading ram mapped sections to ram memory:
Loading block : at 02800000
Entry point (IP) set to 00000000
Heap start address set to 02a00000
f823Bug>
```
- Step 6. Power the target machine off and remove the cable.
- Step 7. Type quit to quit the debugger.
- Step 8. Power the target machine on.

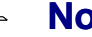

#### **Note**

An alternate way to perform steps six through eight is to type the following at the prompt:

```
f823Bug>reset :h
f823Bug>rms der 0
f823Bug>go 2800100
```
After booting, your terminal should display the prompt.

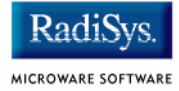

#### **Note**

The boot menu can have different selections, depending upon your selections using the Configuration Wizard.

Step 9. Type the bo command to select booting OS-9 in-place. The example below details what your screen should display:

OS-9000 Bootstrap for the PowerPC(tm)

Now trying to Override autobooters.

BOOTING PROCEDURES AVAILABLE ---------- <INPUT>

Boot embedded OS-9000 in-place -------- <bo> Copy embedded OS-9000 to RAM and boot - <lr> Enter ROM Debugger -------------------- <break> Restart the System -------------------- <q>

Select a boot method from the above menu: bo

Now searching memory (\$02840000 - \$029fffff) for an OS-9000 Kernel...

```
An OS-9000 kernel was found at $02840000
A valid OS-9000 bootfile was found.
+3
[1]$
```
# <span id="page-30-0"></span>**Creating a Startup File**

When the Configuration Wizard is set to use a hard drive, or another fixed drive such as a PC Flash Card, as the default device, it automatically sets up the init module to call the startup file in the SYS directory in the target (For example: /h0/SYS/startup, /mhc1/SYS/startup). However, this directory and file will not exist until you create it. To create the startup file, complete the following steps:

- Step 1. Create a SYS directory on the target machine where the startup file will reside (for example: makdir /h0/SYS, makdir /dd/SYS).
- Step 2. On the host machine, navigate to the following directory:

MWOS/OS9000/SRC/SYS

In this directory, you will see several files. The files related to this section are listed below:

- motd: Message of the day file
- password: User/password file
- termcap: Terminal description file
- startup: Startup file
- Step 3. Transfer all files to the newly created SYS directory on the target machine. (You can use Kermit, or FTP in ASCII mode to transfer these files.)
- Step 4. Since the files are still in DOS format, you will be required to convert them into the OS-9 format with the cudo utility. The following command is an example: cudo -cdo password

This will convert the password file from DOS to OS-9 format.

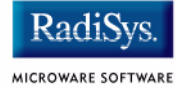

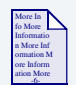

## **For More Information**

For a complete description of all the cudo command options, refer to the *Utilities Reference Manual* located on the Microware OS-9 CD.

Step 5. Since the command lines in the startup file are system-dependent, it may be necessary to modify this file to fit your system configuration. It is recommended that you modify the file before transferring it to the target machine.

## <span id="page-31-0"></span>**Example Startup File**

Below is the example startup file as it appears in the MWOS/OS9000/SRC/SYS directory:

```
-tnxnp
tmode -w=1 nopause
*
*OS-9 - Version 3.0
*Copyright 2001 by Microware Systems Corporation
*The commands in this file are highly system dependent and 
*should be modified by the user.
*
*setime </term ; * start system clock
setime -s ; * start system clock
link mshell csl ;* make "mshell" and "csl" stay in memory
* iniz r0 h0 d0 t1 p1 term ;* initialize devices
* load utils ;* make some utilities stay in memory
* tsmon /term /t1 & ;* start other terminals
list sys/motd
setenv TERM vt100
tmode -w=1 pause
mshell<>>>/term -l&
```
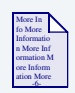

## **For More Information**

Refer to the **Making a Startup File** section in Chapter 9 of the *Using OS-9* manual for more information on startup files.

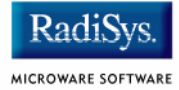

# <span id="page-33-0"></span>**Optional Procedures**

The following section provides optional procedures you can perform after installing and configuring OS-9 on your board.

## <span id="page-33-1"></span>**Preliminary Testing**

Once you have established an OS-9 prompt on your target system, you can perform the following procedures to test your system:

Step 1. Type modix at the prompt.

mdir displays all the modules in memory. You may have to press the space bar to scroll the output.

Step 2. Type procs at the prompt.

procs displays the processes currently running in the system.

Step 3. Test the networking on your system.

Select a host on the Ethernet network and run the ping utility. The following display shows a successful ping to a machine called solkanar.

```
$ ping solkanar
PING solkanar.microware.com (172.16.2.51): 56 data bytes
64 bytes from 172.16.2.51: ttl=128 time=0 ms
```
Step 4. Test telnet.

Select a host machine that allows telnet access and try the OS-9 telnet utility. The following display shows a successful telnet to a machine called delta.

```
$ telnet delta
Trying 172.16.1.40...Connected to delta.microware.com.
Escape character is '<sup>^</sup>]'.
capture closed.
OS-9/68K V3.0.3 Delta VME177 - 68060 98/12/24 14:41:51
User name?: curt
Password:
Process #101 logged on 98/12/24 14:41:56
```
Installing and Configuring OS-9<sup>®</sup>

Welcome! \*\*\*\*\*\*\*\*\*\*\*\*\*\*\*\*\*\*\*\*\*\*\*\*\*\*\*\*\*\*\*\*\*\*\*\*\*\*\*\*\*\*\*\*\*\*\*\*\*\*\*\*\*\*\*\*\*\*\* \* WELCOME TO DELTA - THE :OS-9 68K: MACHINE \*

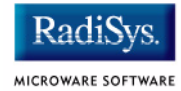

# <span id="page-36-0"></span>**Chapter 2: Board Specific Reference**

This chapter contains information that is specific to the Motorola 8xxFADS reference boards. It contains the following sections:

- **[Boot Options](#page-37-0)**
- **[OS-9 Vector Mappings](#page-39-0)**

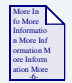

#### **For More Information**

For general information on porting OS-9, see the *OS-9 Porting Guide*.

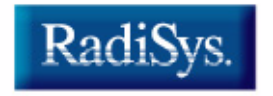

MICROWARE SOFTWARE

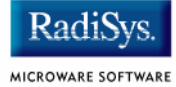

## <span id="page-37-0"></span>**Boot Options**

Select your boot device menu options using the Configuration Wizard. For each boot device option, you can select whether you want it to be displayed on a boot menu, set up to autoboot, or both. The autoboot option enables the device selected to automatically boot up the high-level bootfile, bypassing the boot device menu.

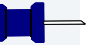

#### **Note**

When using the Configuration Wizard, you should select only one device for autoboot on your system.

Following is an example of the Boot menu displayed in the terminal emulation window (using Hyperterminal):

```
OS-9000 Bootstrap for the PowerPC(tm)
Now trying to Override autobooters.
BOOTING PROCEDURES AVAILABLE ----- <INPUT>
Scan SCSI devices ---------------- <ioi>
Boot FDC floppy ------------------ <fd>
Boot from PC-Floppy -------------- <pf>
Boot from Teac SCSI floppy drive - <fs>
Boot from SCSI PC-Floppy --------- <pfs>
Boot from Viper tape drive ------- <vs>
Boot over Ethernet --------------- <eb>
Boot from SCSI(SCCS) hard drive -- <hs>
Boot embedded OS-9000 in-place --- <bo>
Enter system debugger ------------ <break>
Restart the System --------------- <q>
```
Select a boot method from the above menu:

Your boot option selections in the Configuration Wizard determine which modules are included in the coreboot image. **[Table 2-1](#page-38-0)** lists some of the supported boot devices for OS-9.

| <b>Type of Boot</b>                   | <b>Description</b>                                                                                                    |
|---------------------------------------|----------------------------------------------------------------------------------------------------|
| Boot from RBF hard disk               | Boot from a standard SCSI hard<br>$disk(hs)$ .                                                                                                    |
| <b>Floppy Disk</b>                    | Boot from floppy disk. You must<br>select if the floppy is controlled by<br>a Random Block File System<br>$(RBF)$ ( $fd$ or $fs$ ) or PC File<br>System $(pf$ or $pfs)$ . |
| Boot embedded OS-9<br>in-place        | Boot OS-9 from FLASH (bo).                                                                                                    |
| Copy embedded OS-9 to<br>RAM and Boot | Copy OS-9 from FLASH (if stored<br>there) to RAM and boot $(1r)$ .                                                                                                    |

<span id="page-38-0"></span>**Table 2-1 Supported Boot Methods** 

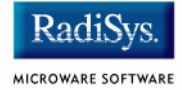

# <span id="page-39-0"></span>**OS-9 Vector Mappings**

This section contains the vector mappings and dual-port RAM mappings for the 8xxFADS processors.

The system modules singlering and cpicirq map interrupts coming from the SIU and CPM into the OS-9 vector table according to the following mappings.

SIU (System Interface Unit) vectors are mapped starting at vector 0x40 in the order shown in the following table.

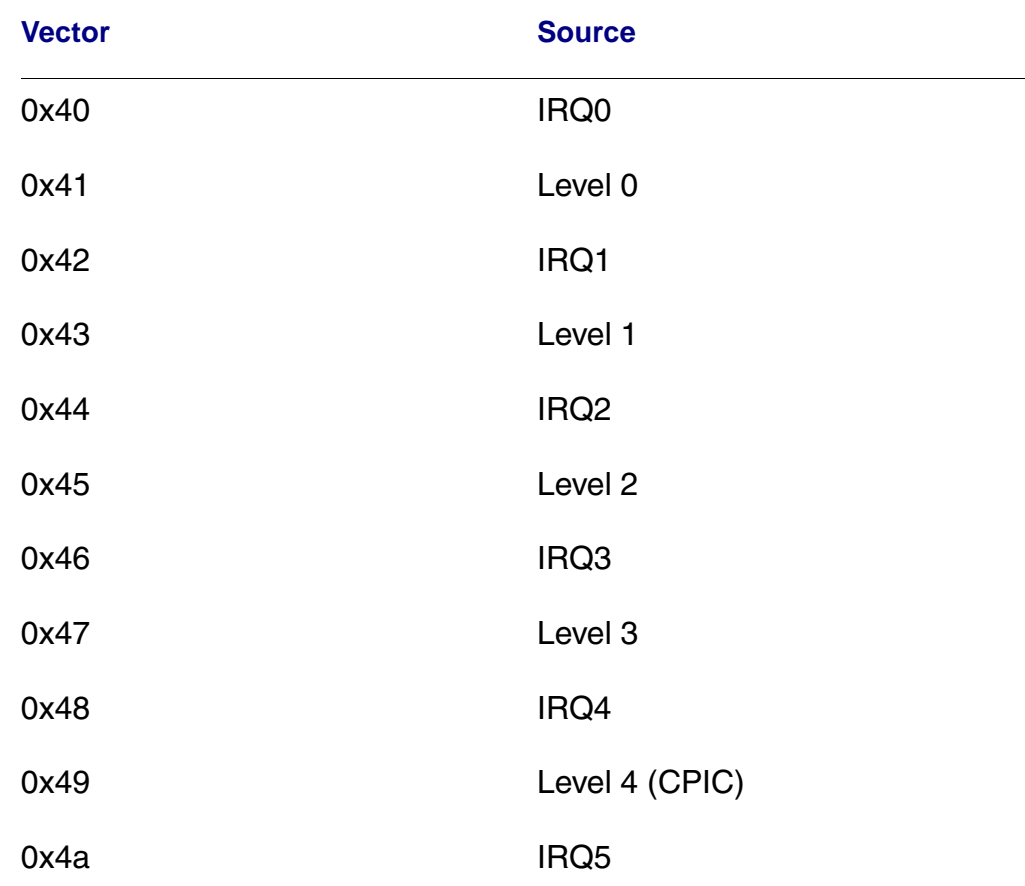

#### **Table 2-2 System Interface Unit Vectors**

#### **Table 2-2 System Interface Unit Vectors (continued)**

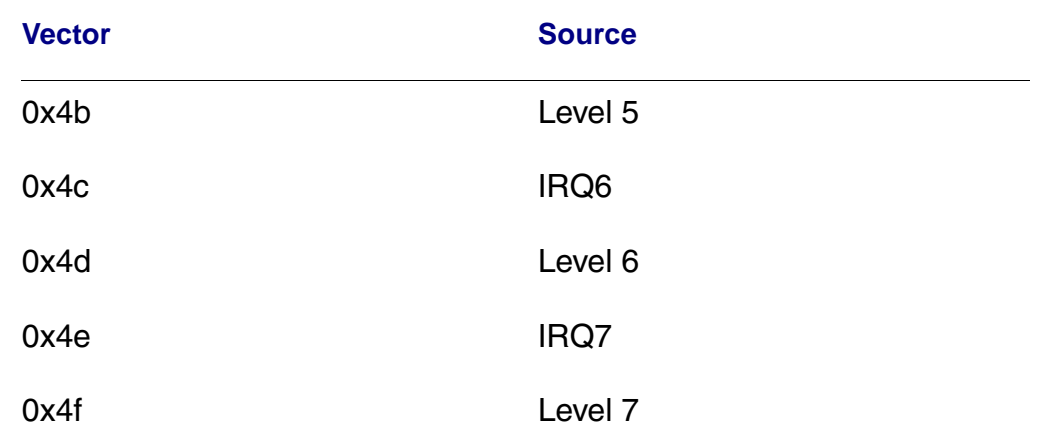

CPM (Communications Processor Module) vectors are mapped starting at vector 0x50 in the order shown in **Table 16-43** of the *8xxFADS User's Manual*, and in the following table.

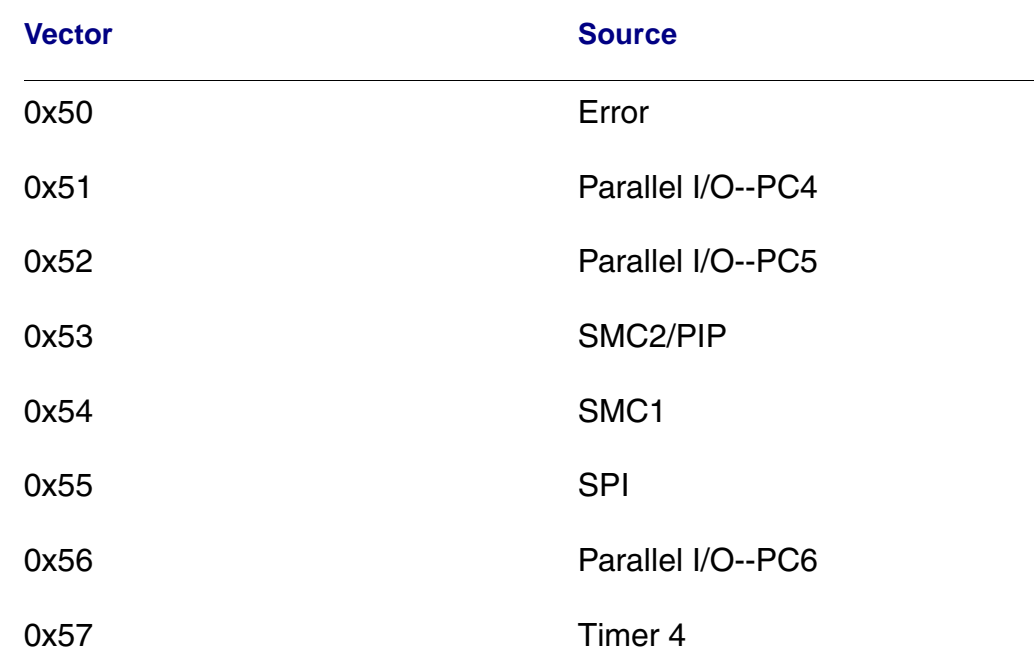

#### **Table 2-3 Communications Processor Module Vectors**

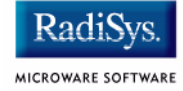

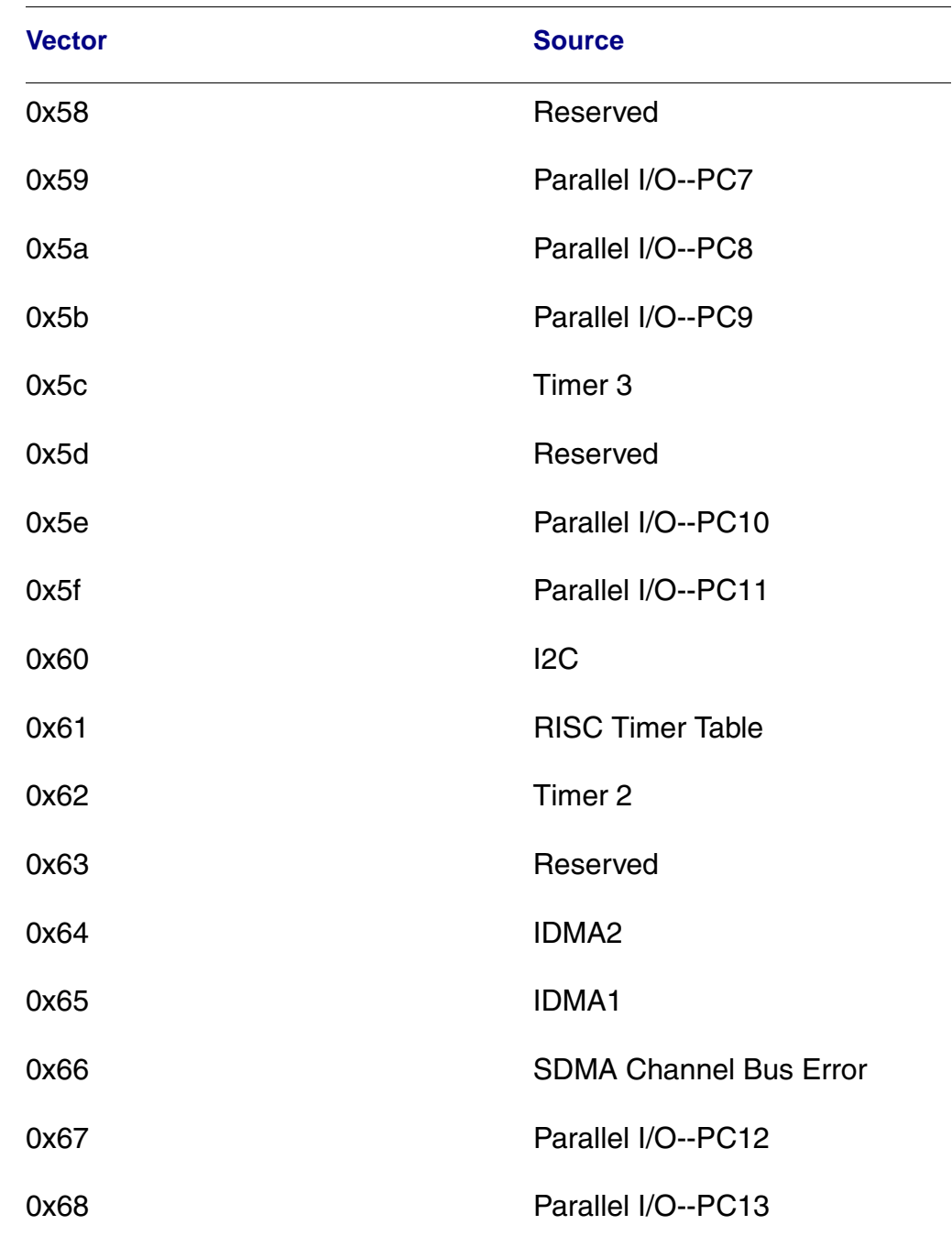

#### **Table 2-3 Communications Processor Module Vectors (continued)**

#### **Table 2-3 Communications Processor Module Vectors (continued)**

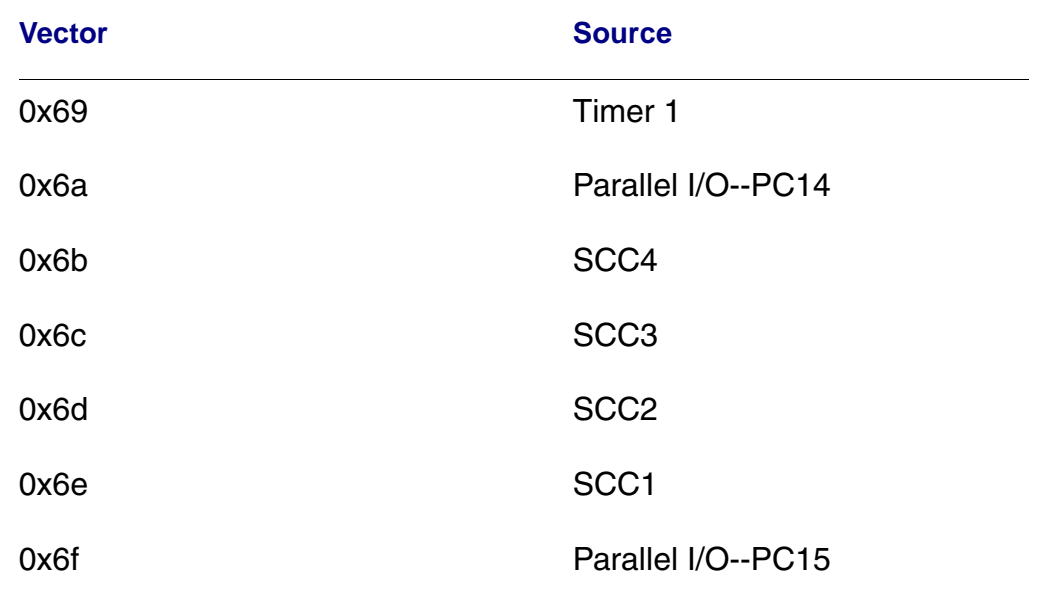

## <span id="page-42-0"></span>**Dual-port RAM Mapping**

The MPC8xx processors include at least 5120 bytes of dual-port RAM for buffer descriptor and microcode use. Since the high and low-level drivers both use this area and must agree on their usage of it, the following locations have been reserved for the following uses:

#### **Table 2-4 Dual Port RAM Use Map**

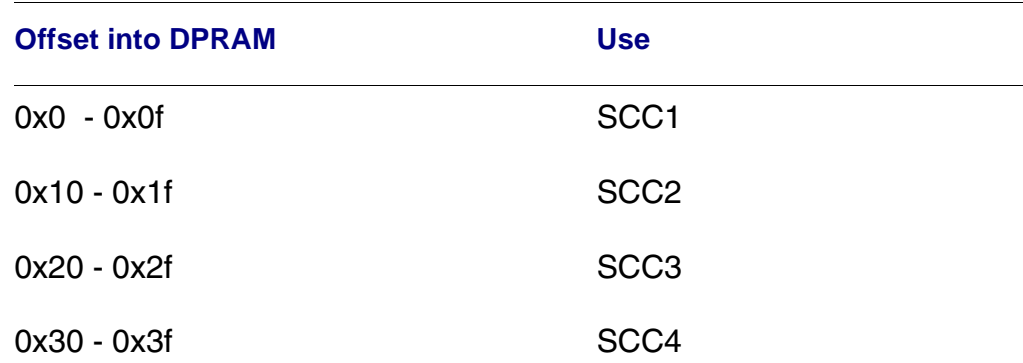

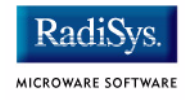

#### **Table 2-4 Dual Port RAM Use Map (continued)**

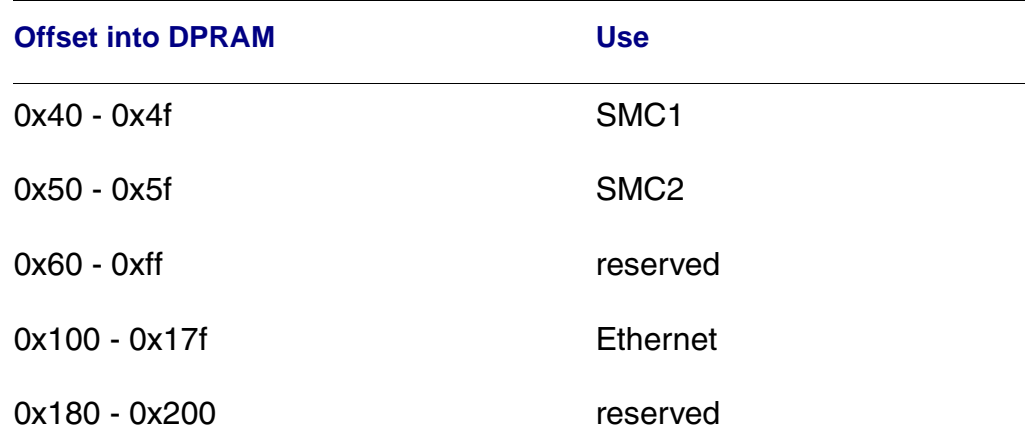

# <span id="page-44-0"></span>**Appendix A: Board Specific Modules**

This appendix contains lists of high and low-level modules. The following sections are included:

- **[Low-Level System Modules](#page-45-0)**
- **[High-Level System Modules](#page-46-0)**
- **[Common System Modules List](#page-48-0)**

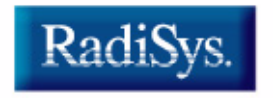

MICROWARE SOFTWARE

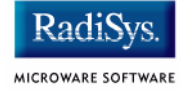

# <span id="page-45-0"></span>**Low-Level System Modules**

The following low-level system modules are tailored specifically for the PowerPC MPC8xxFADS platform. The functionality of many of these modules can be altered through changes to the configuration data module (cnfgdata). These modules are located in the following directory:

MWOS/OS9000/821/PORTS/8XXFADS/CMDS/BOOTOBJS/ROM

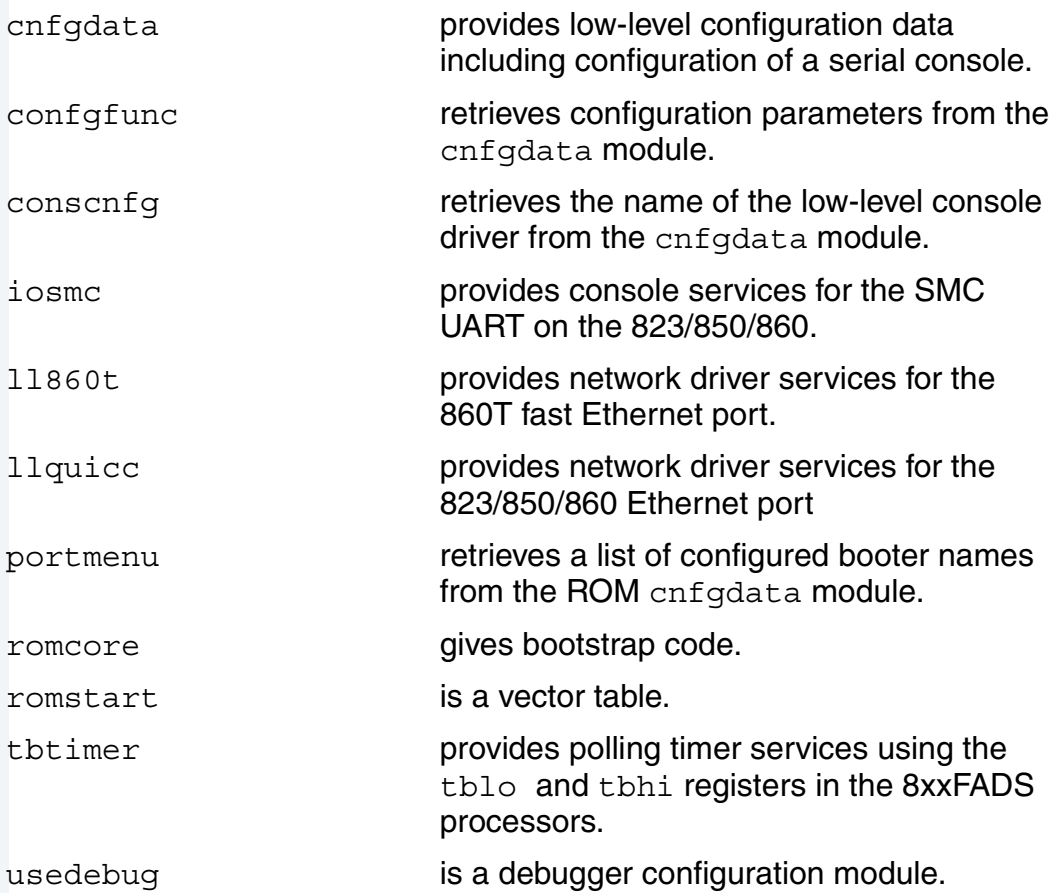

# <span id="page-46-0"></span>**High-Level System Modules**

The following OS-9 system modules are tailored specifically for your MPC8xxFADS platform. Unless otherwise specified, each module can be found in a file of the same name in the following directory:

<MWOS>/OS9000/821/PORTS/8XXFADS/CMDS/BOOTOBJS

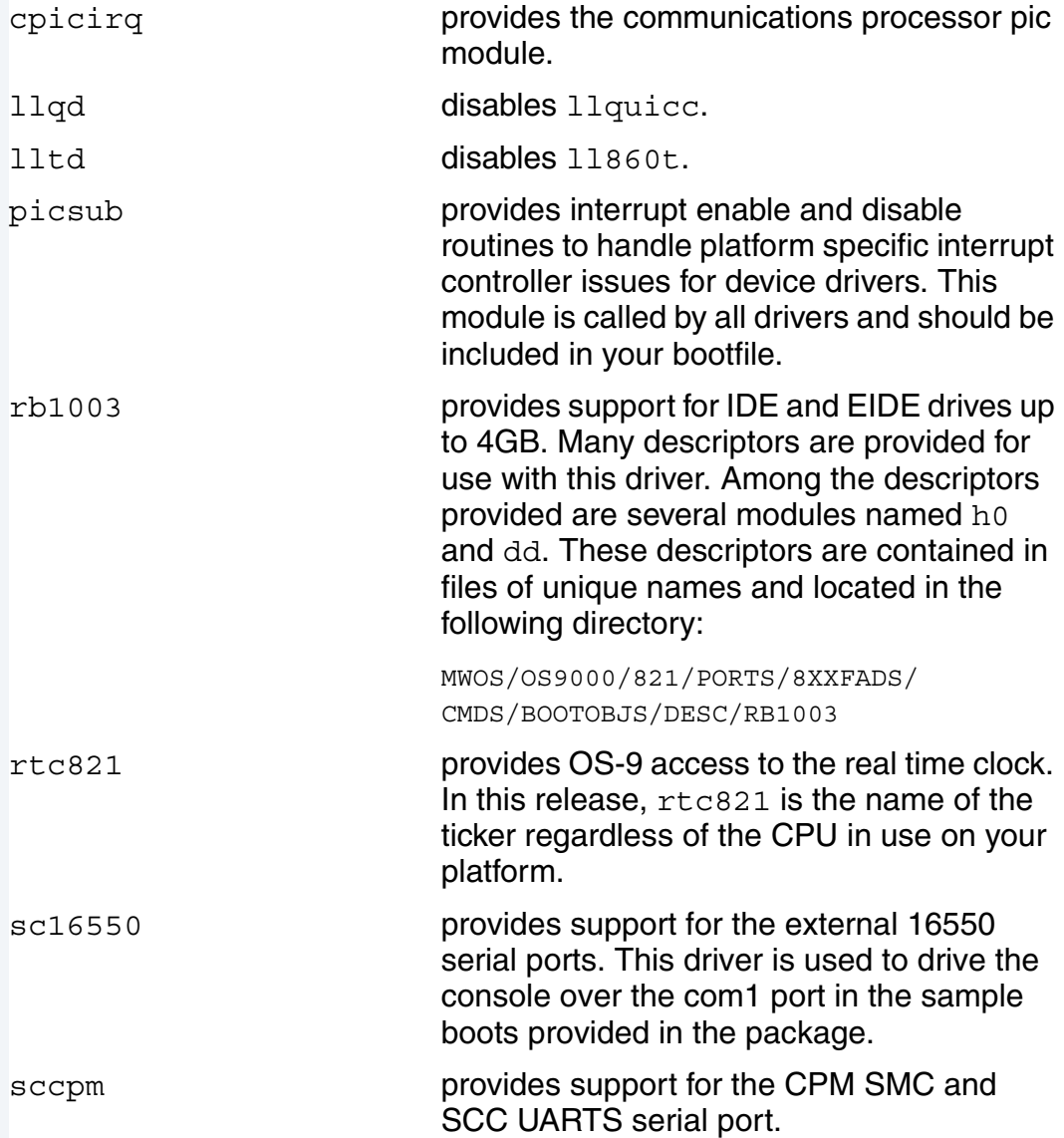

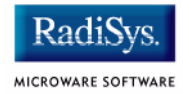

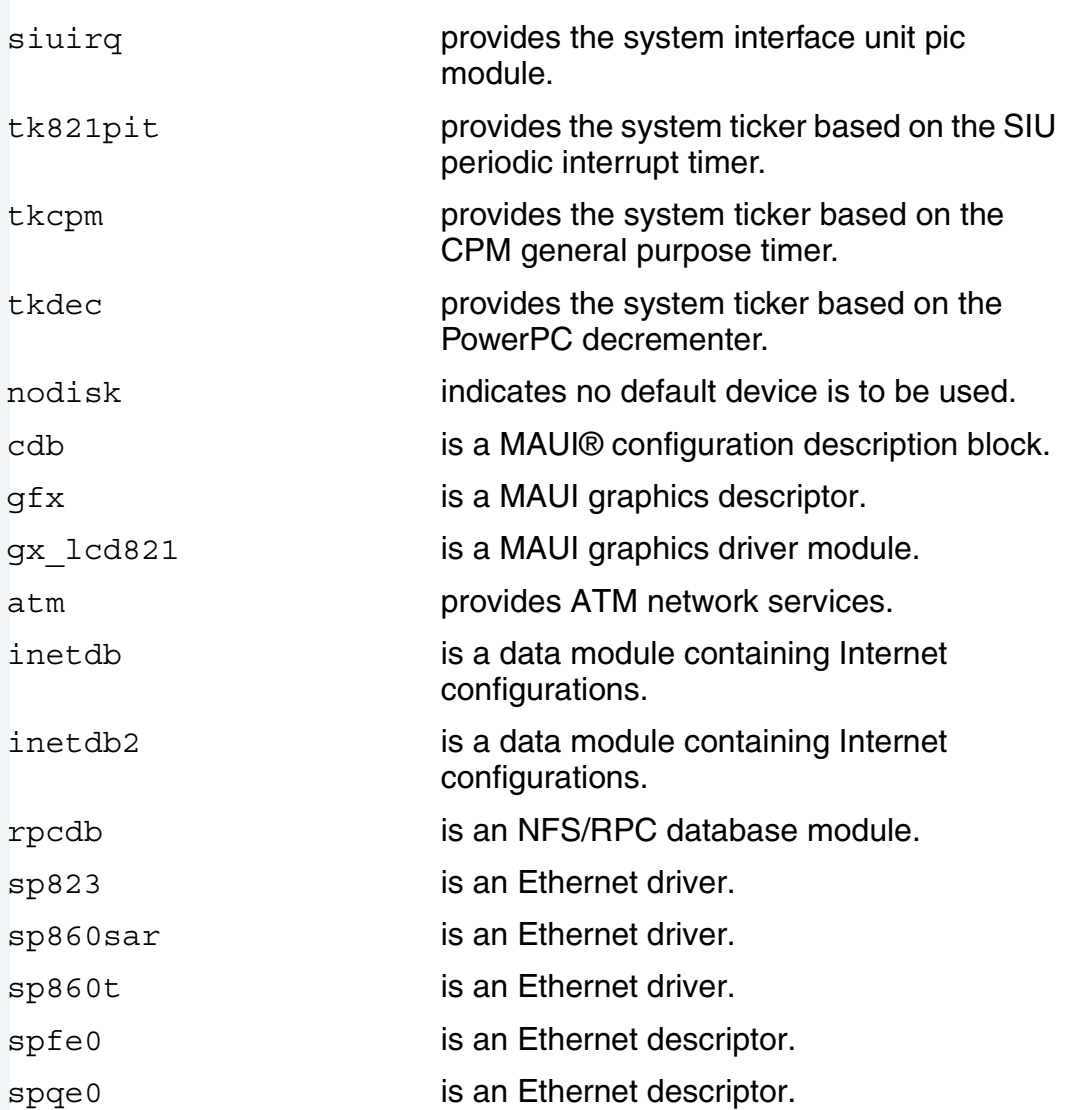

# <span id="page-48-0"></span>**Common System Modules List**

The following low-level system modules provide generic services for OS9000 modular ROM. They are located in the following directory:

MWOS/OS9000/PPC/CMDS/BOOTOBJS/ROM

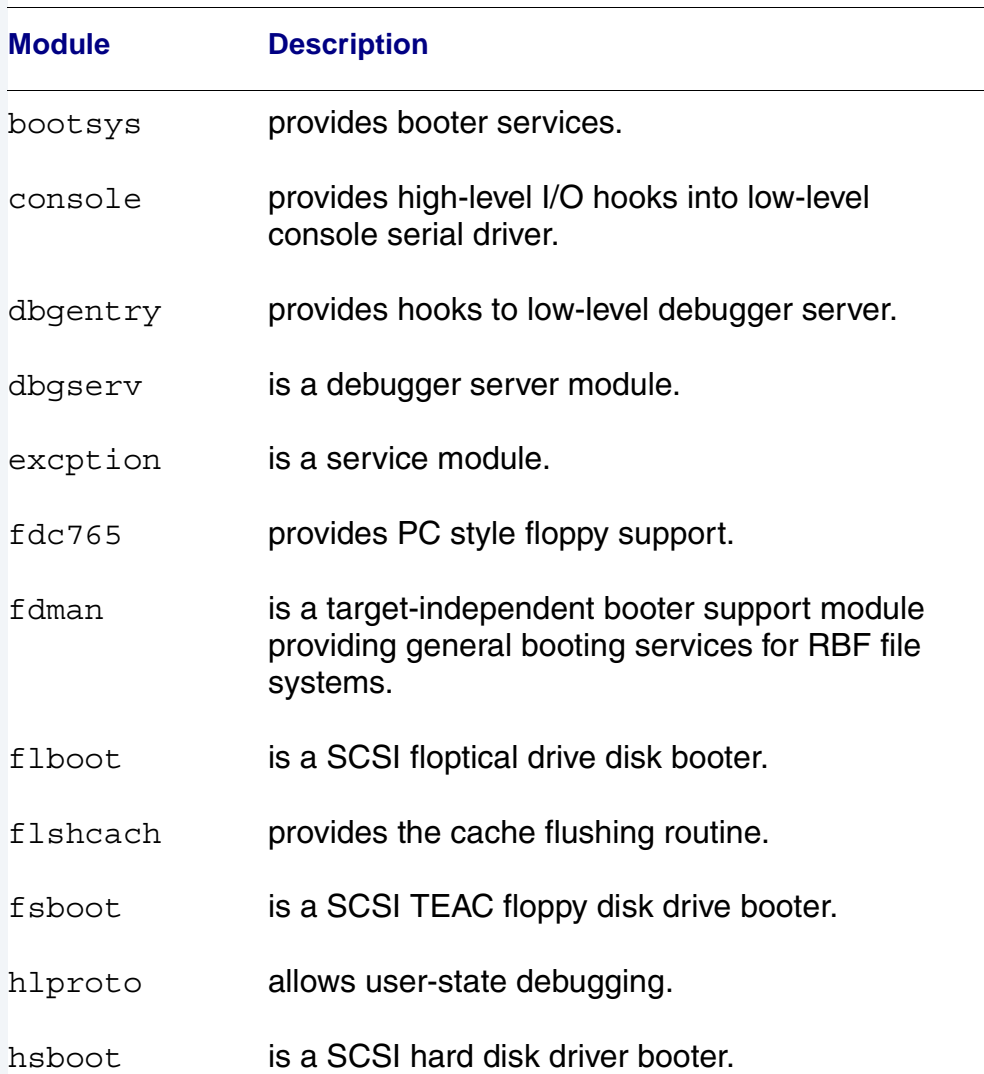

#### **Table 2-5 Common System Modules List**

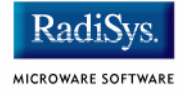

#### **Table 2-5 Common System Modules List (continued)**

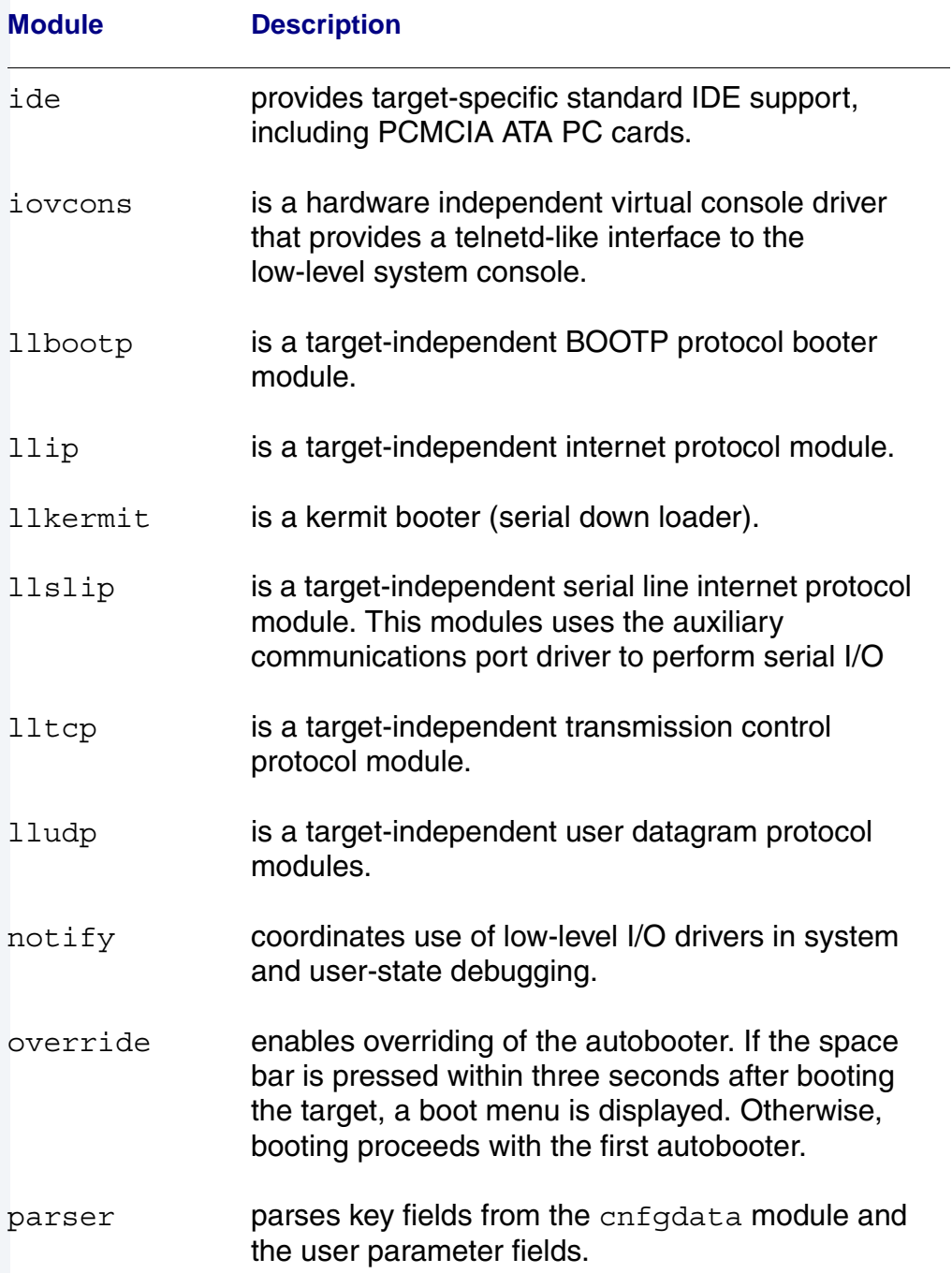

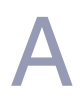

#### **Table 2-5 Common System Modules List (continued)**

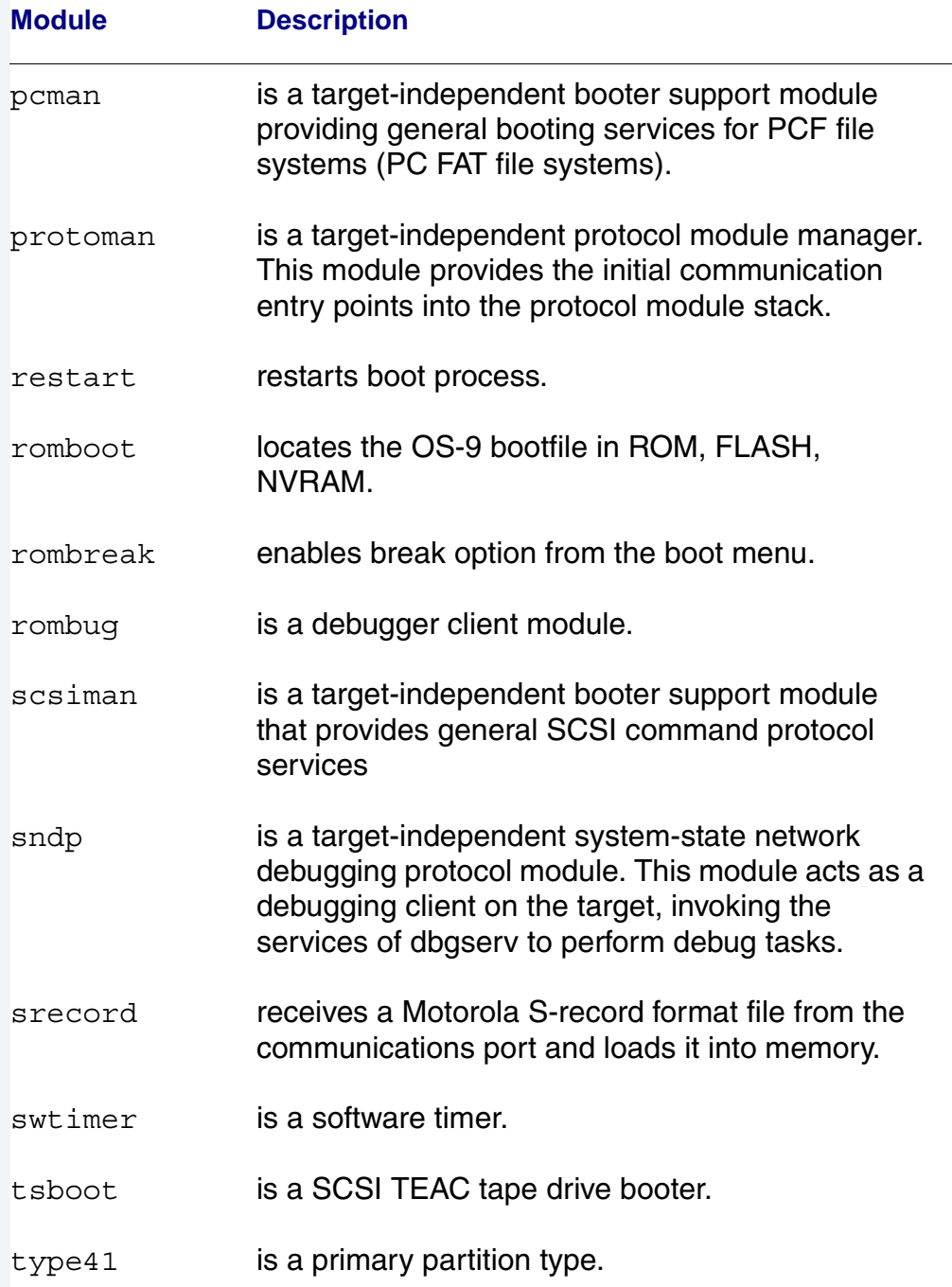

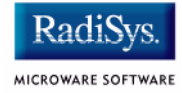

#### **Table 2-5 Common System Modules List (continued)**

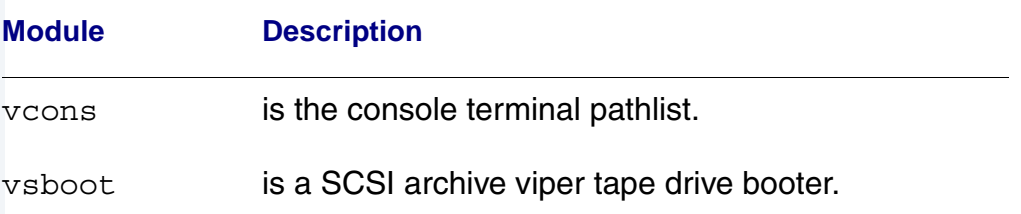